# 大学図書館入門 ● 図書館資料の探し方を覚えよう ●

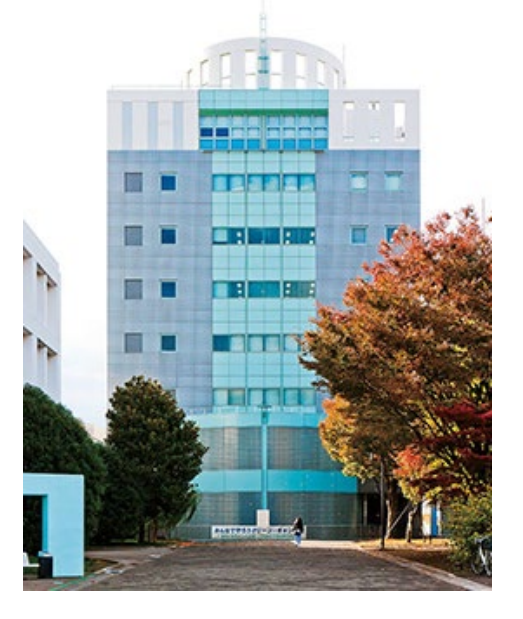

1

もくじ

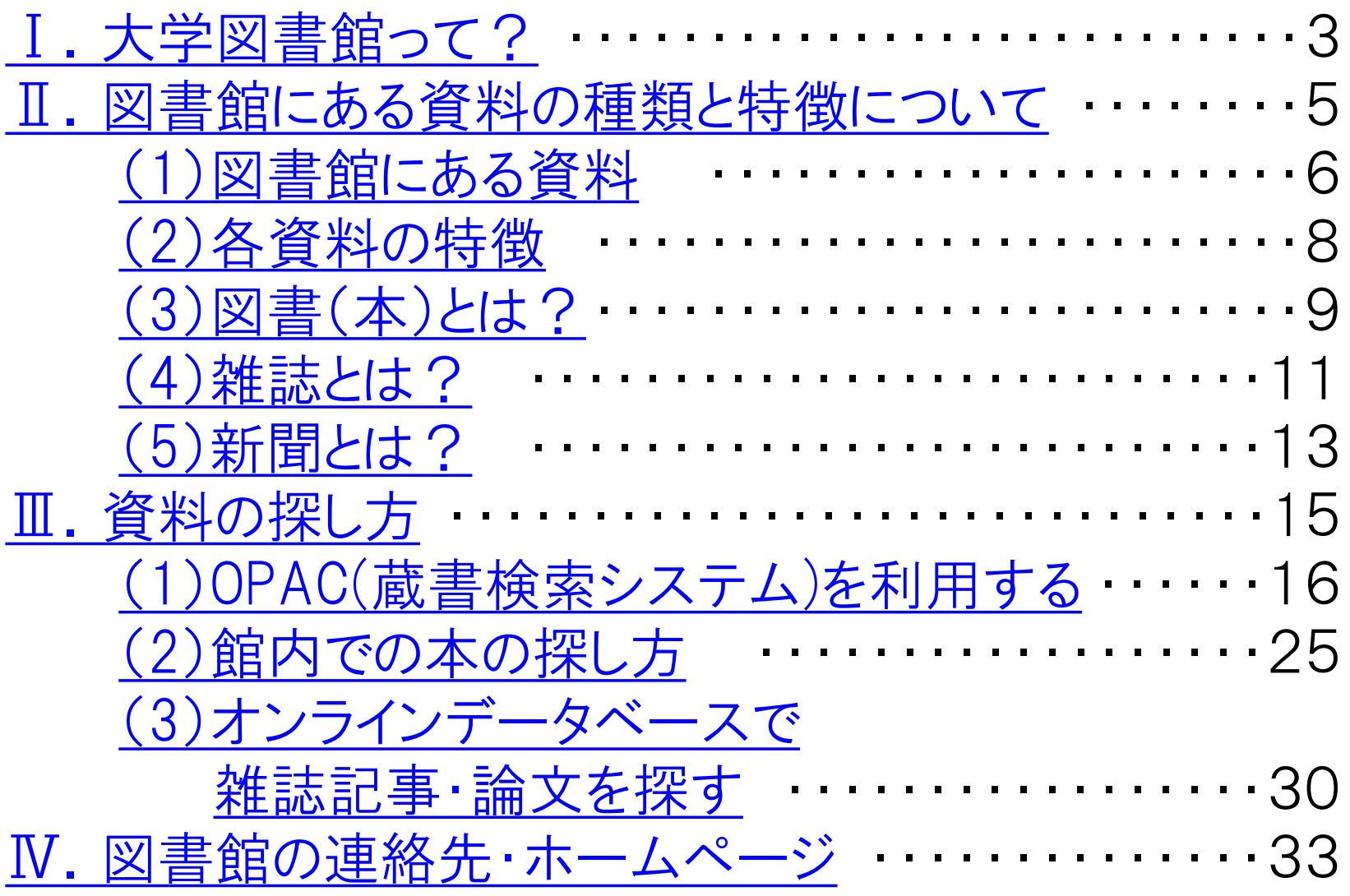

# <span id="page-2-0"></span>**Ⅰ.** 大学図書館って?

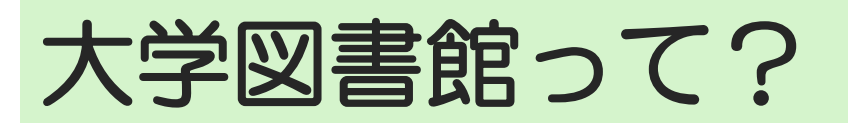

**特徴 学部のカリキュラムに沿った資料を取り揃えている**

#### **大学で受講できる科目を勉強するための資料が充実!**

授業での課題やレポート・論文に必要な各種統計資料、専門用語を調べるための 参考図書(辞書・事典、年鑑などのレファレンス・ブックス)、学術雑誌、 オンラインデータベース など

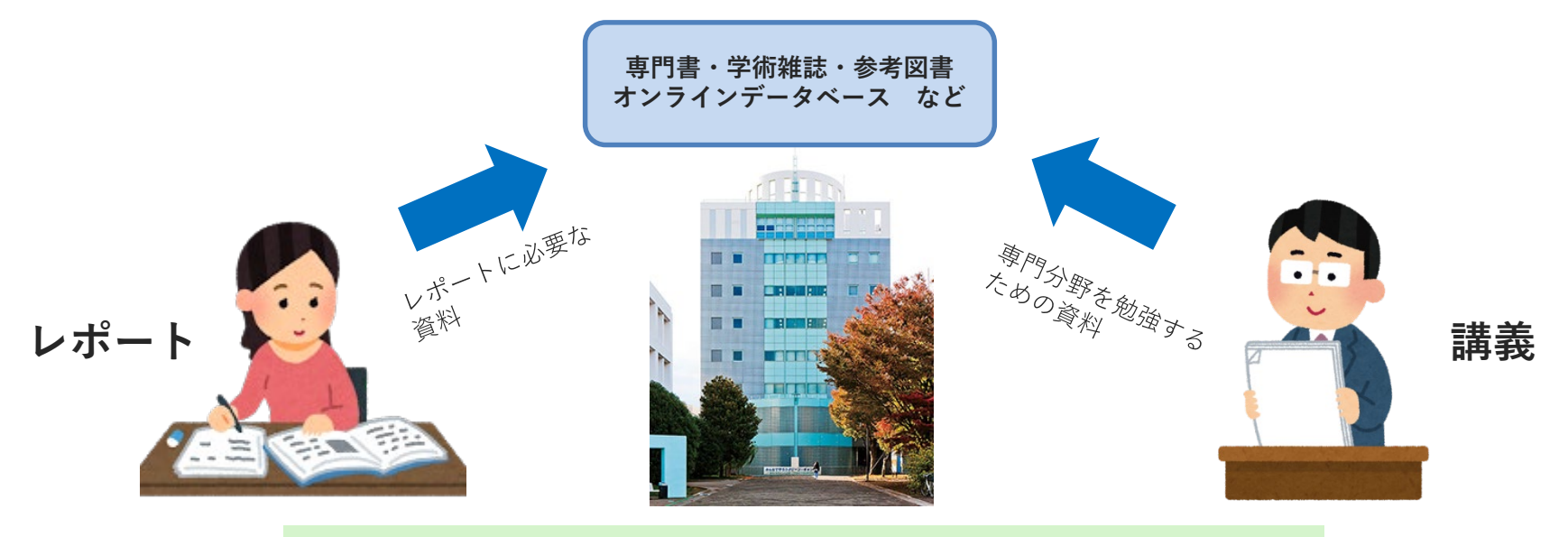

**大学図書館は、大学の授業と密接に関係しています**

# <span id="page-4-0"></span>**Ⅱ.** 図書館にある資料の 種類と特徴について

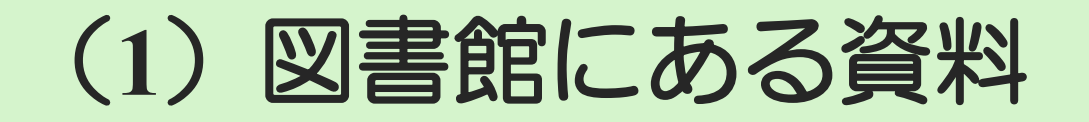

<span id="page-5-0"></span>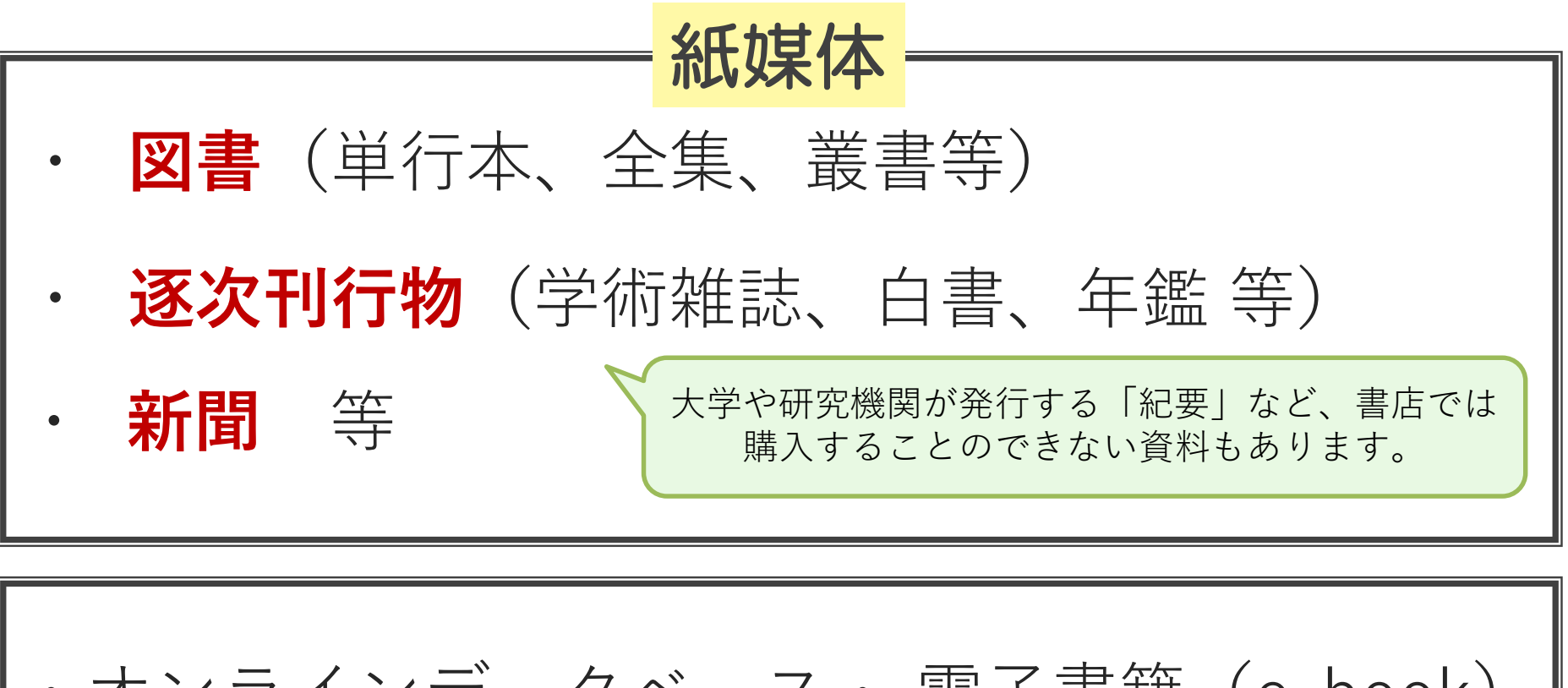

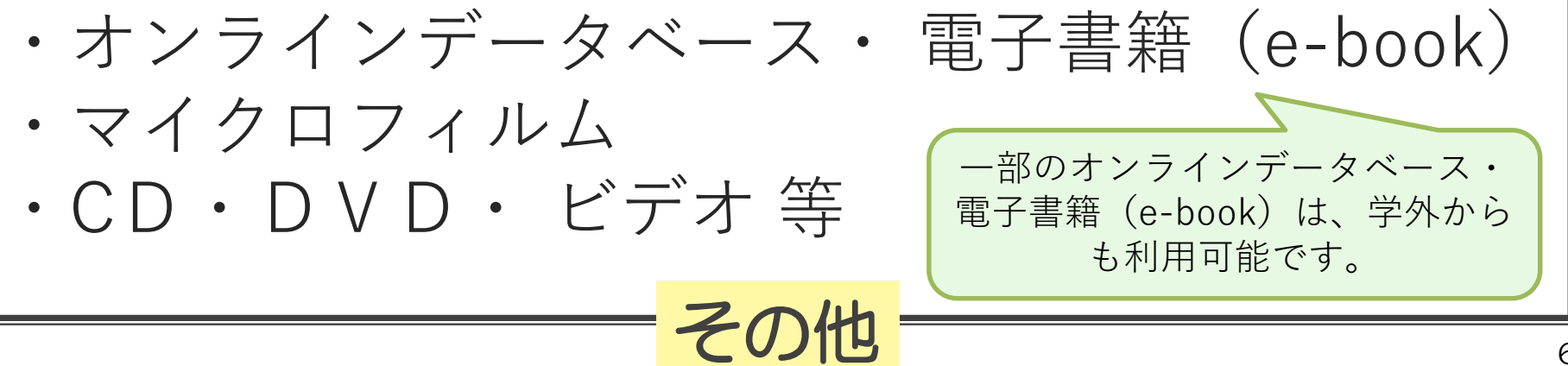

#### レポート・論文作成によく使う資料は?

一般的に、レポートや論文の課題が出たときに使う資料は以下のものになります。

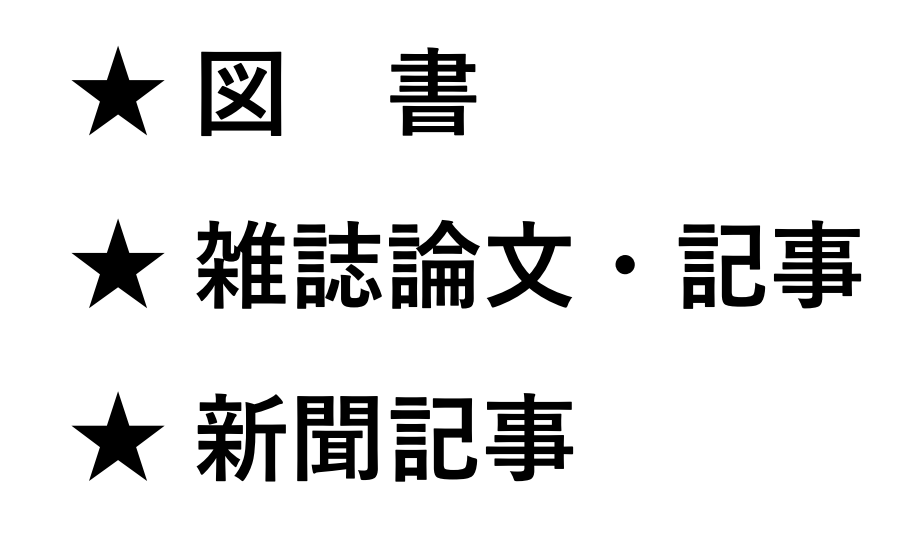

**★** その他 ex) インターネット

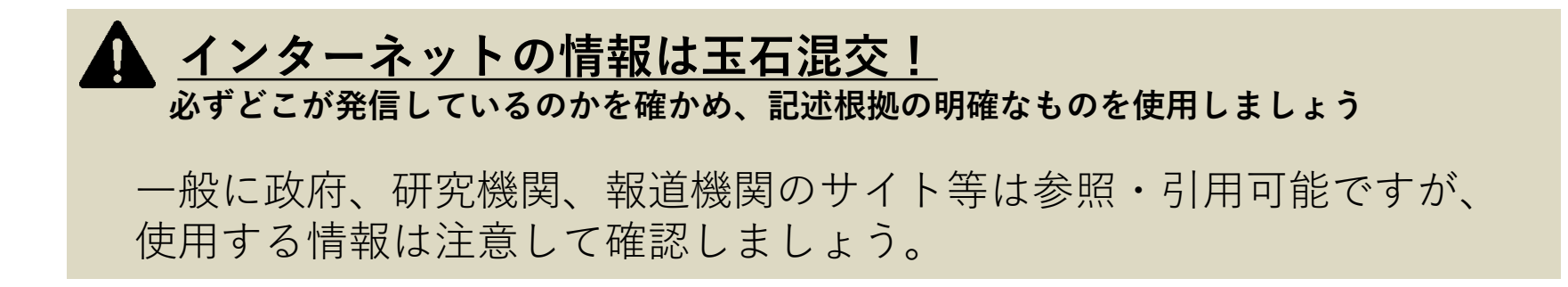

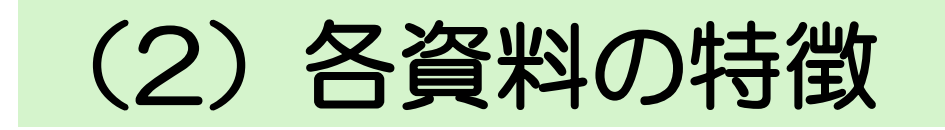

<span id="page-7-0"></span>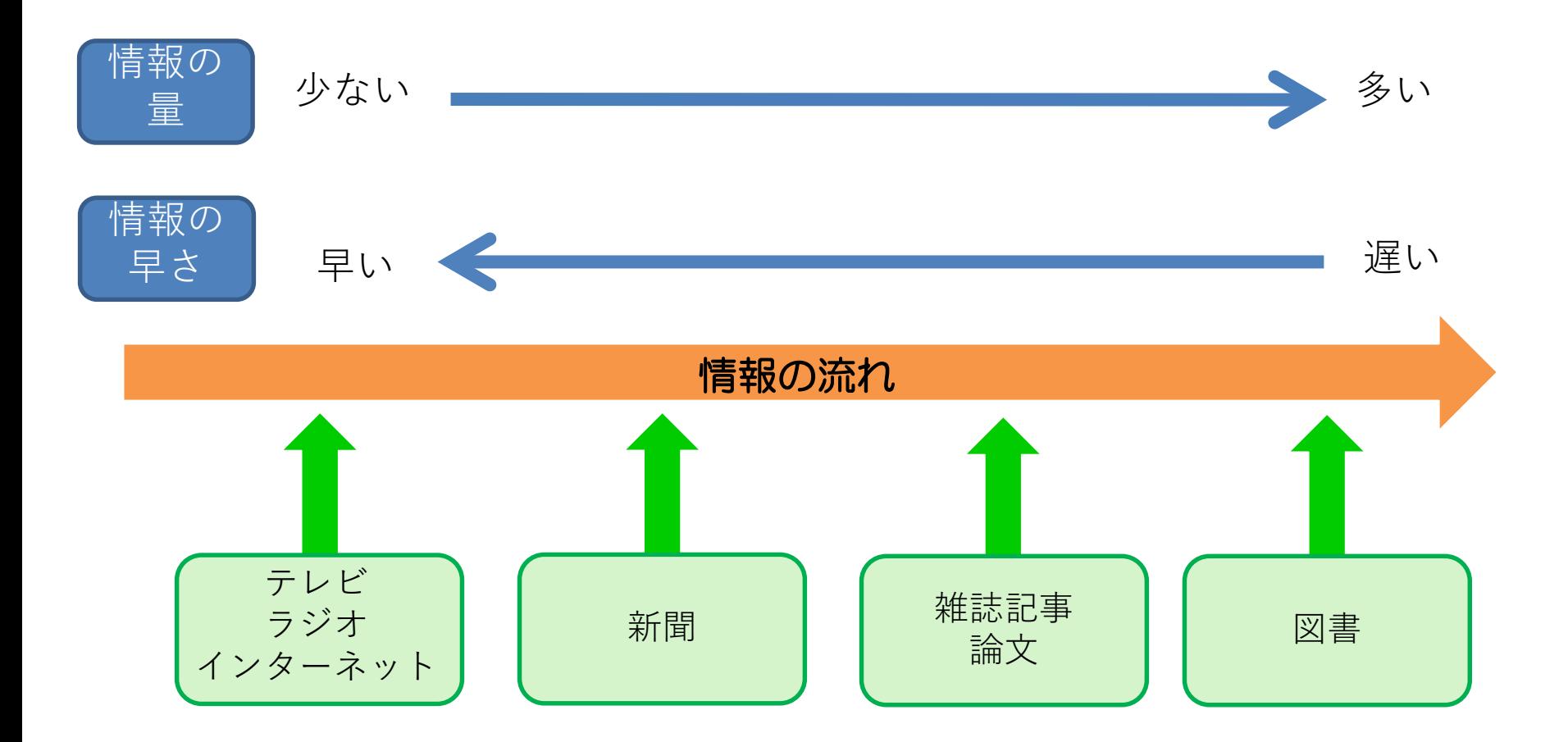

特徴をよく掴んで、必要とする資料を探しましょう

# (3)図書(本)とは?

<span id="page-8-0"></span>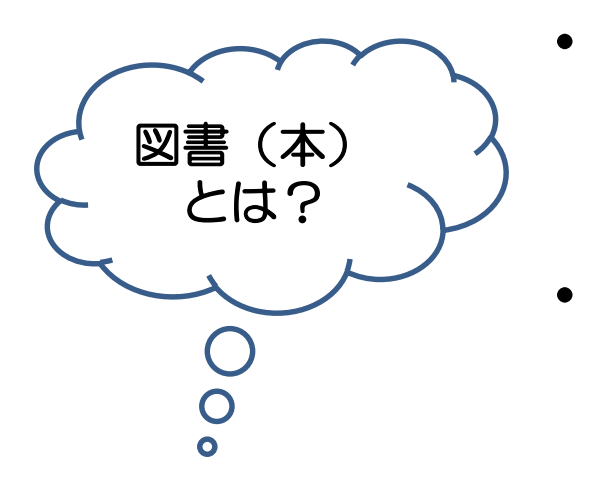

- 1人または複数の著者や編者によって書か れた基本的に1冊完結のもの
- テーマについてまとまった知識を得る ことができる

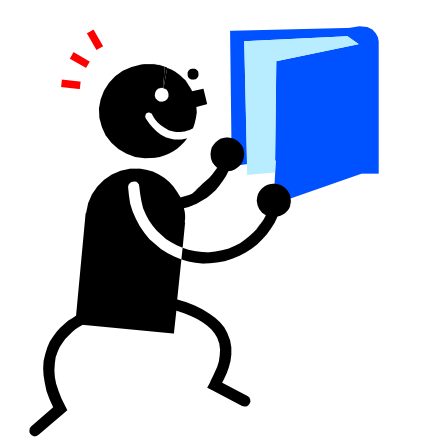

- ・ 知識を体系的に学ぶのに適している
- 現在までに評価の定まった一定の研究成果 をまとめたもので発行までに時間がかかる ため、速報性には劣る

課題が出たときはテーマに関する本を読んでみましょう

**本の形態**

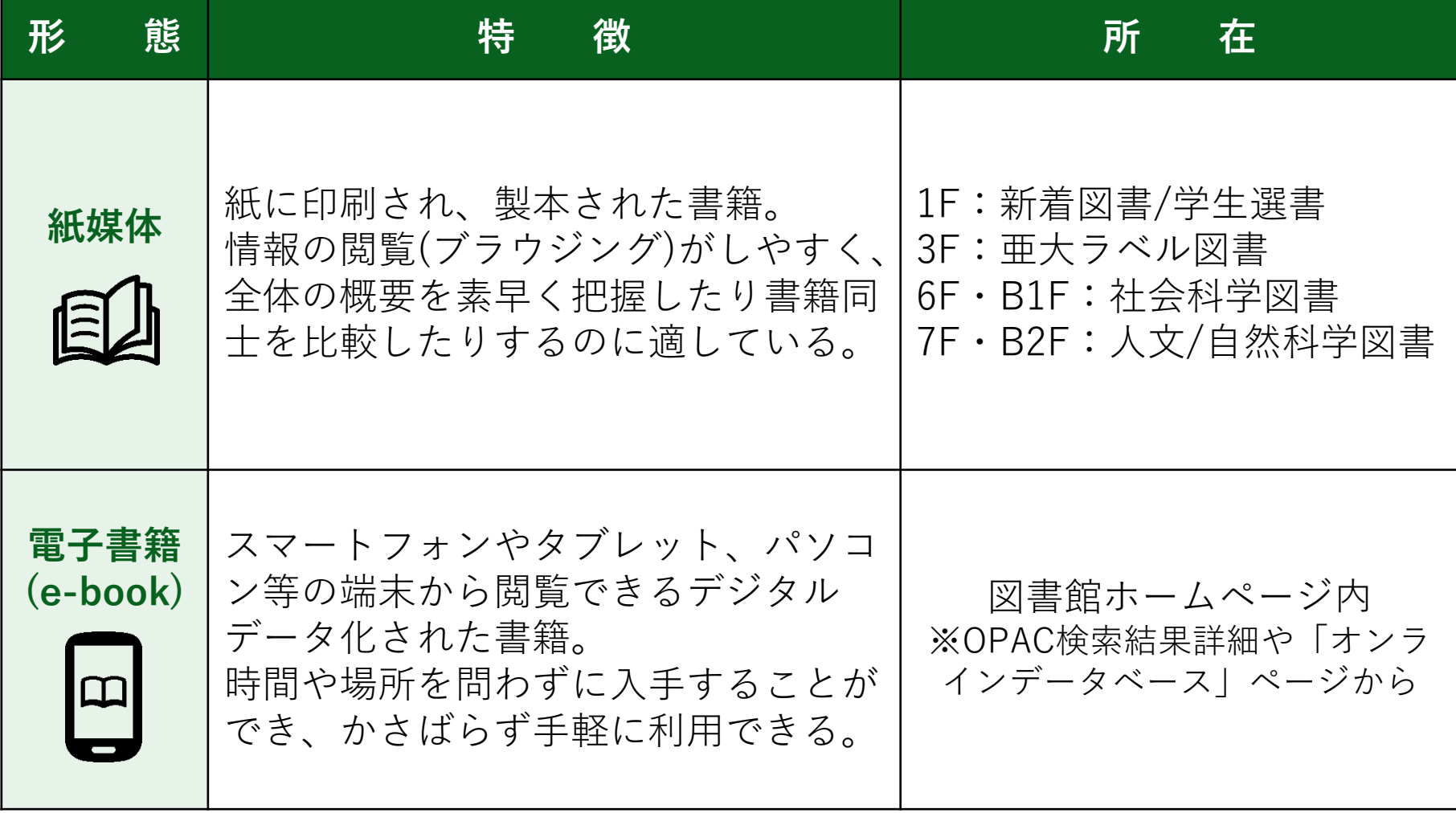

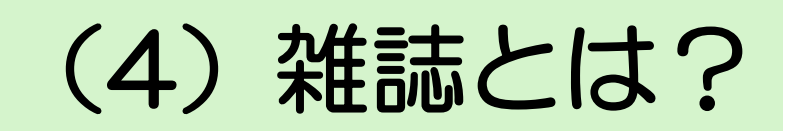

<span id="page-10-0"></span>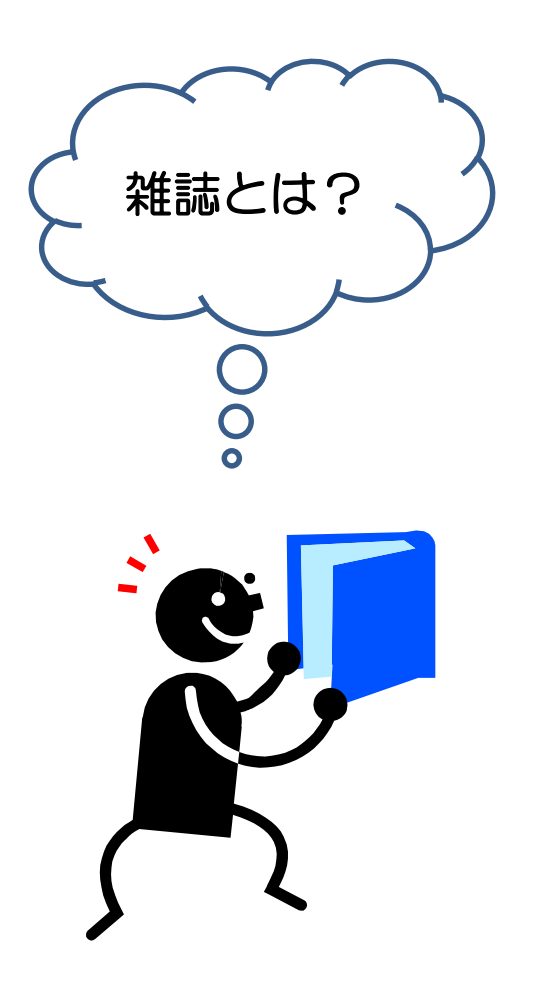

- ・ 同じタイトルで定期的に継続して 出版されるもので、複数の著者による 論文や記事が載っている
- 図書に比べると速報性があり、 タイムリーな話題や最新の知見を 得ることができる
	- ・ 様々な記事・論文の集合体であるため、 OPAC(蔵書検索)で雑誌記事(中身)を 検索することができない
	- 雑誌記事を探すためのデータベースが ある

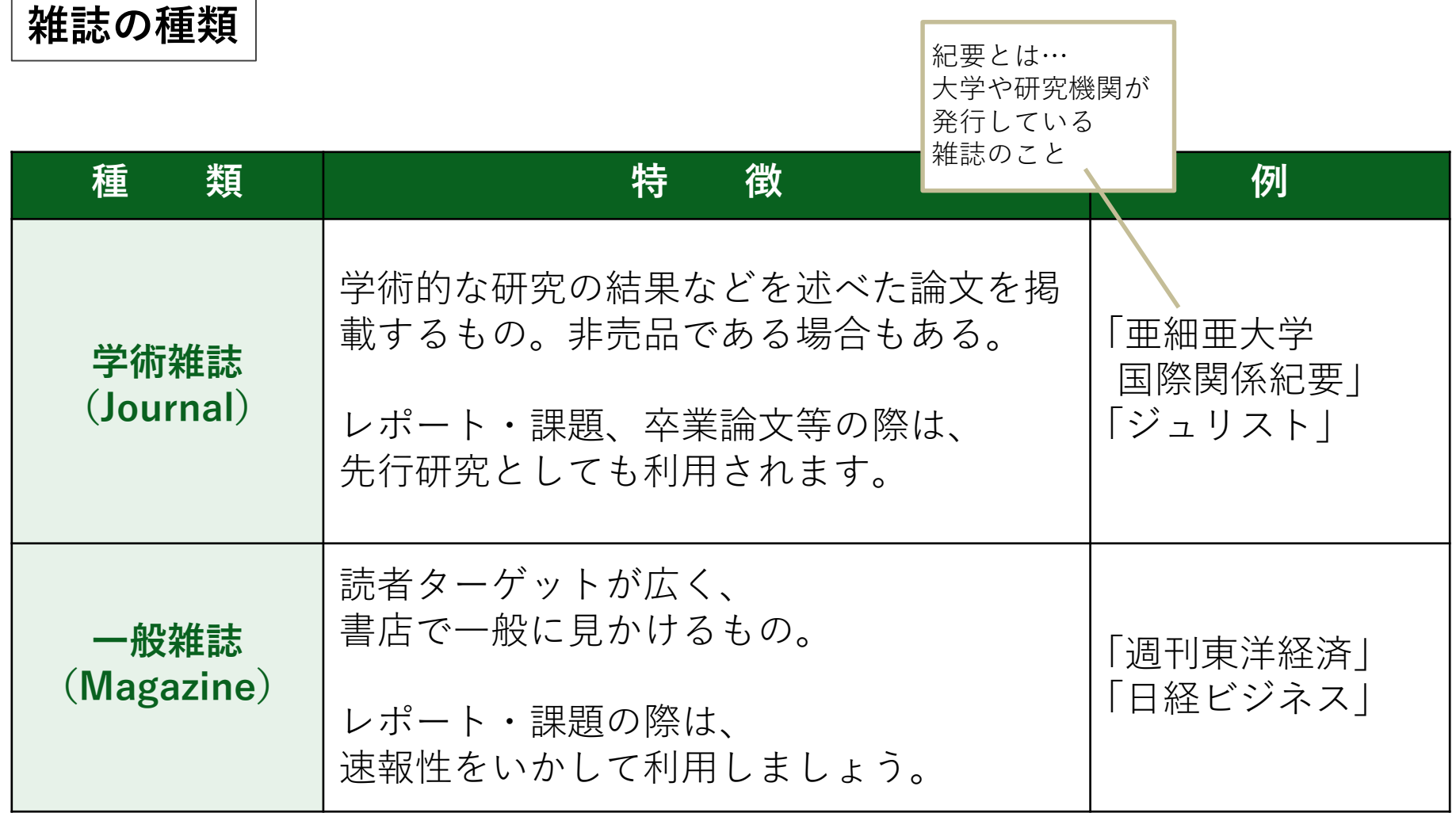

今までなじみのなかった学術雑誌も利用してみましょう

# (5)新聞とは?

- ・ 世の中の出来事を伝える媒体であり、 時事的な問題について調べるのに便利
- 出来事を時系列で調べることができる
- 毎日配達され、 図書館で扱う資料で最も速報性がある

・ 大学で契約しているオンラインデータ ベースを使えば、過去から現在に至るま で記事を調べることができる (各新聞社のHPなどでも記事を見ることができ るが、内容に制限があったり時間が経つと消え てしまうものも多い)

<span id="page-12-0"></span>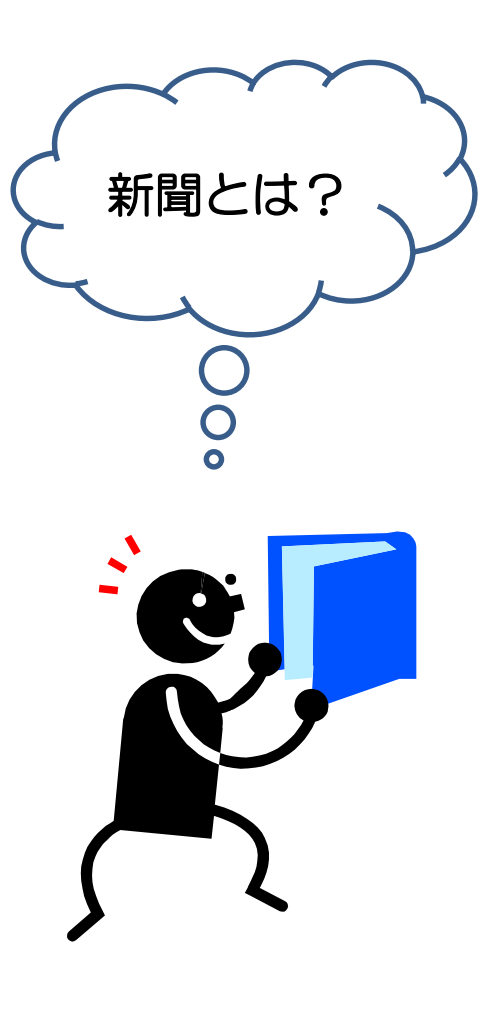

### **亜細亜大学で見られる新聞の形態**

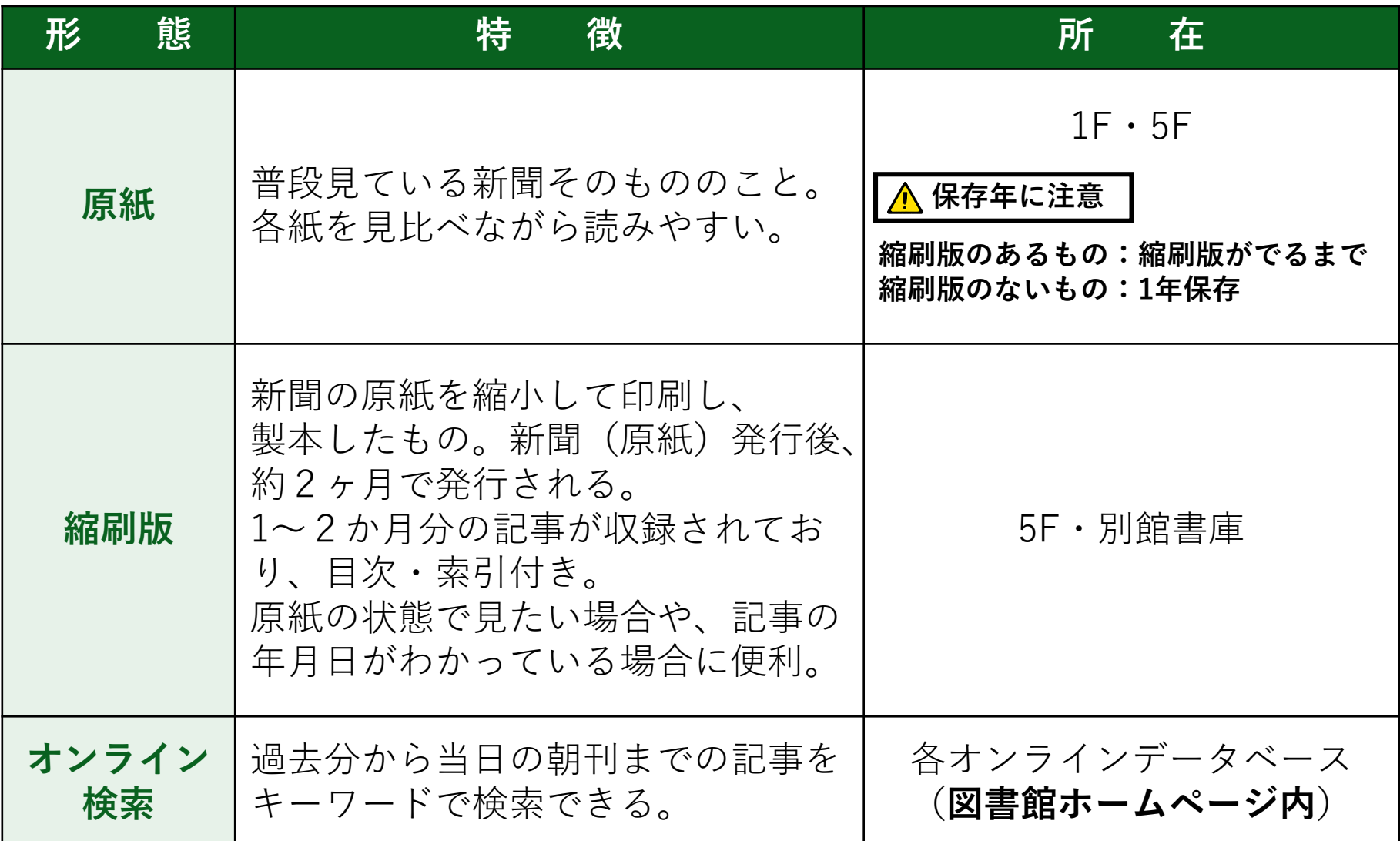

# <span id="page-14-0"></span>**Ⅲ.** 資料の探し方

# <span id="page-15-0"></span>(1)OPAC(蔵書検索システム)を使用する

## **OPAC(オーパック)**とは?

Online Public Access Catalog 亜細亜大学図書館にある資料を探す

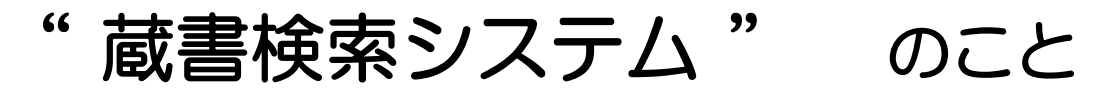

#### メリット

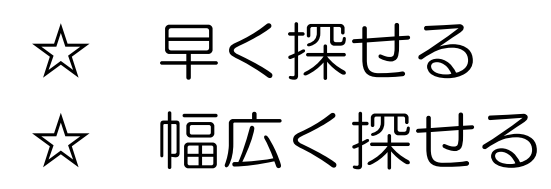

## デメリット

融通が利かない タイトルや著者名のキーワードを正確に 検索する必要がある

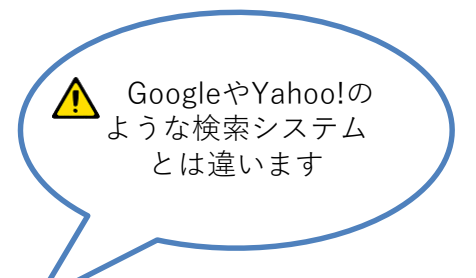

検索キーワード入力のコツ

#### ① スペースをはさみ、単語を組み合わせて検索

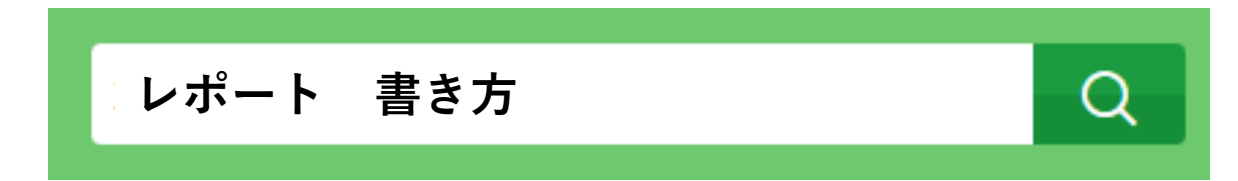

② 漢字・ひらがなの区別をつける →『レポートのかきかた』というタイトルの本は、 「レポート 書き方」と入力するとヒットしない!

## 3 様々なキーワードで検索してみる →レポートの書き方についての本を読みたいときは… 「レポート 書き方」「レポート 大学生」など 組み合わせ変えて検索し、自分に適した資料を探す

④ 雑誌は雑**誌名**で検索可能 (×記事名では検索できない!) OPAC検索手順(1):検索窓にキーワードを入力し、Qボタンで検索

(例) レポートの書き方に関する本(大学生向けに書かれた内容)の検索例 「レポート 書き方」「レポート 大学生」「レポート 基本」「レポート 基礎」など

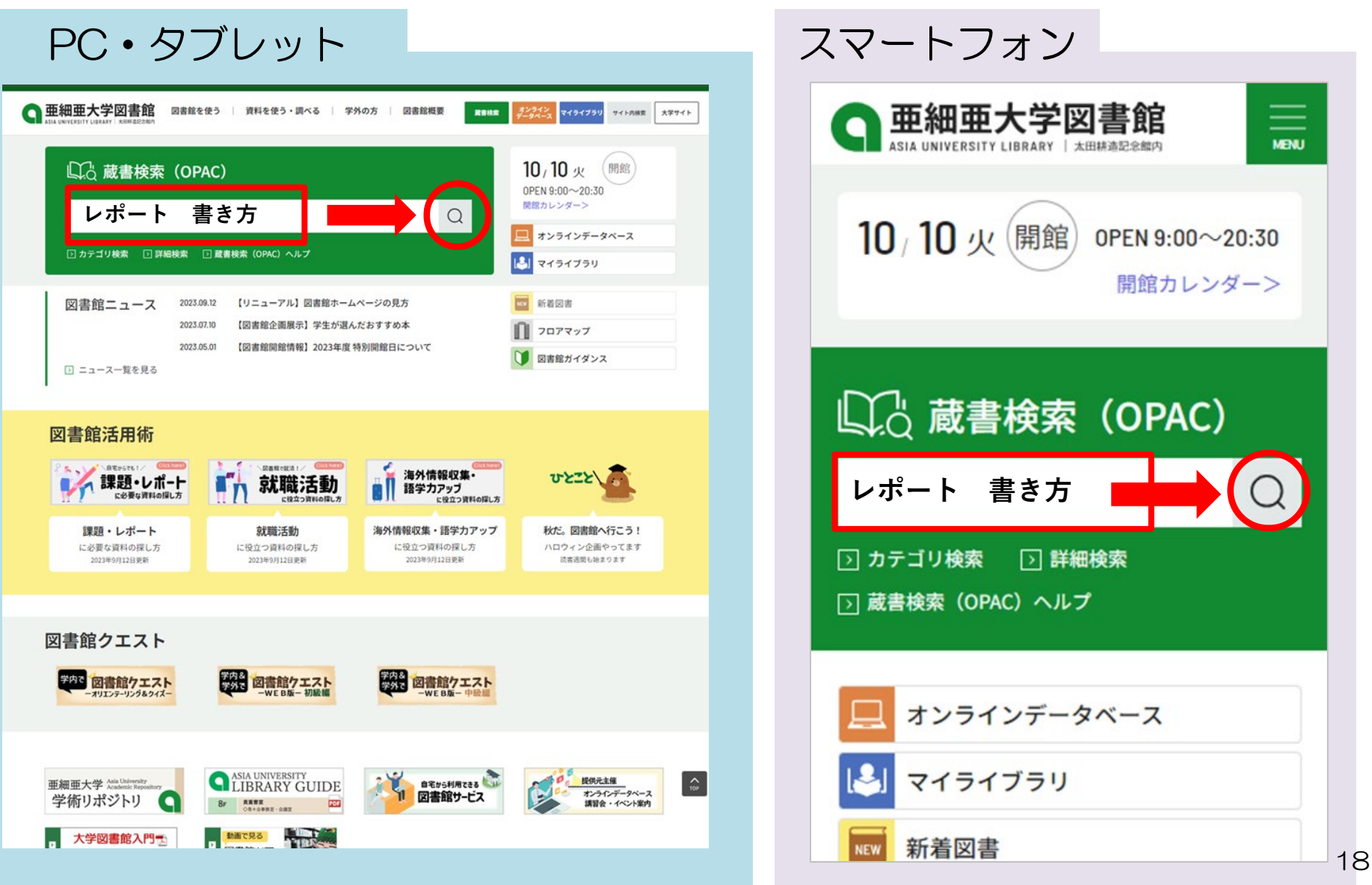

## OPAC検索手順(2): 絞り込み (PC·タブレット画面)

## PC·タブレット | 検索結果一覧 ※図書も雑誌も視聴覚も全て表示されます

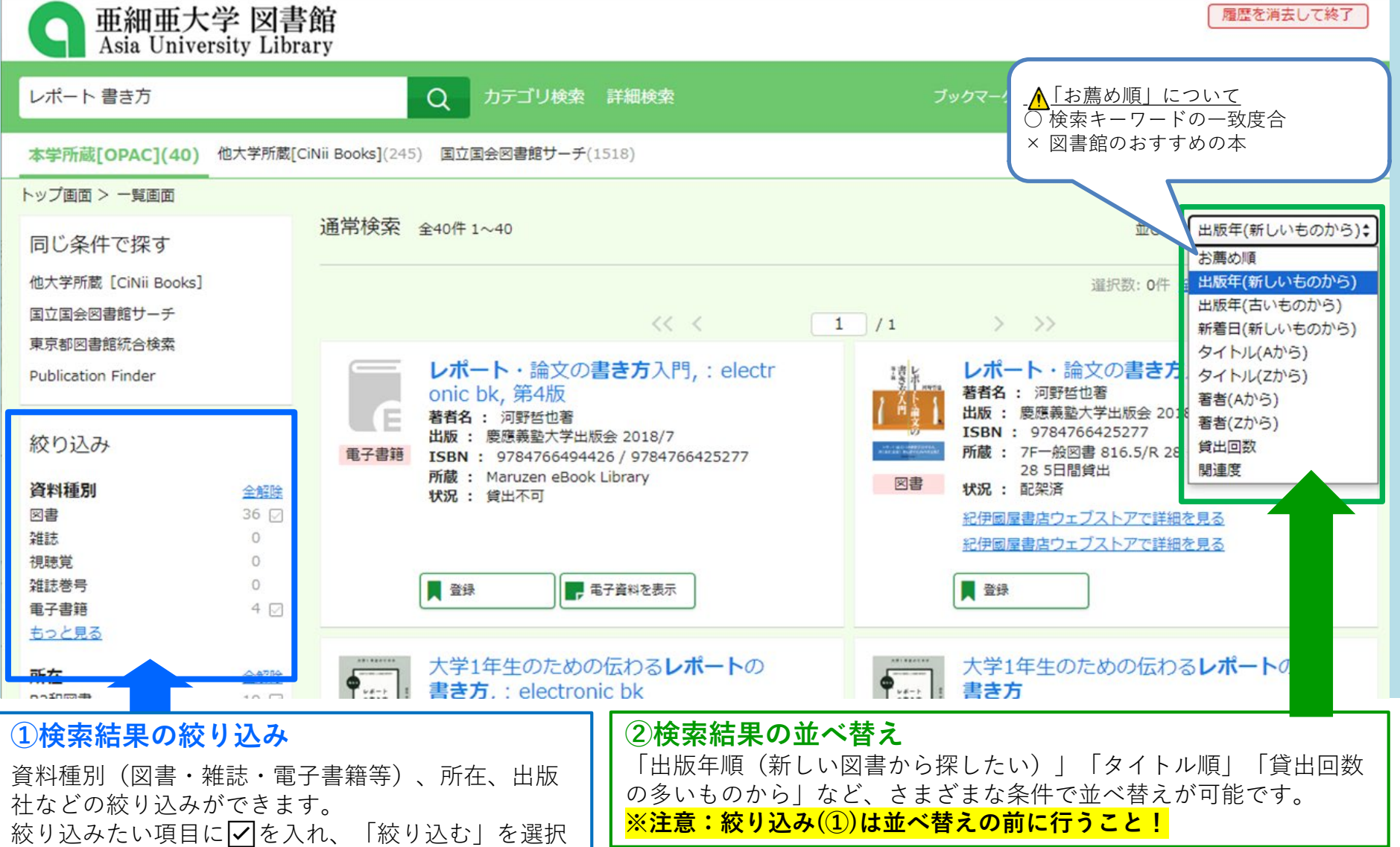

#### OPAC検索手順(2):絞り込み(スマートフォン画面)

**検索結果一覧** ※図書も雑誌も視聴覚も全て表示されます

スマートフォン

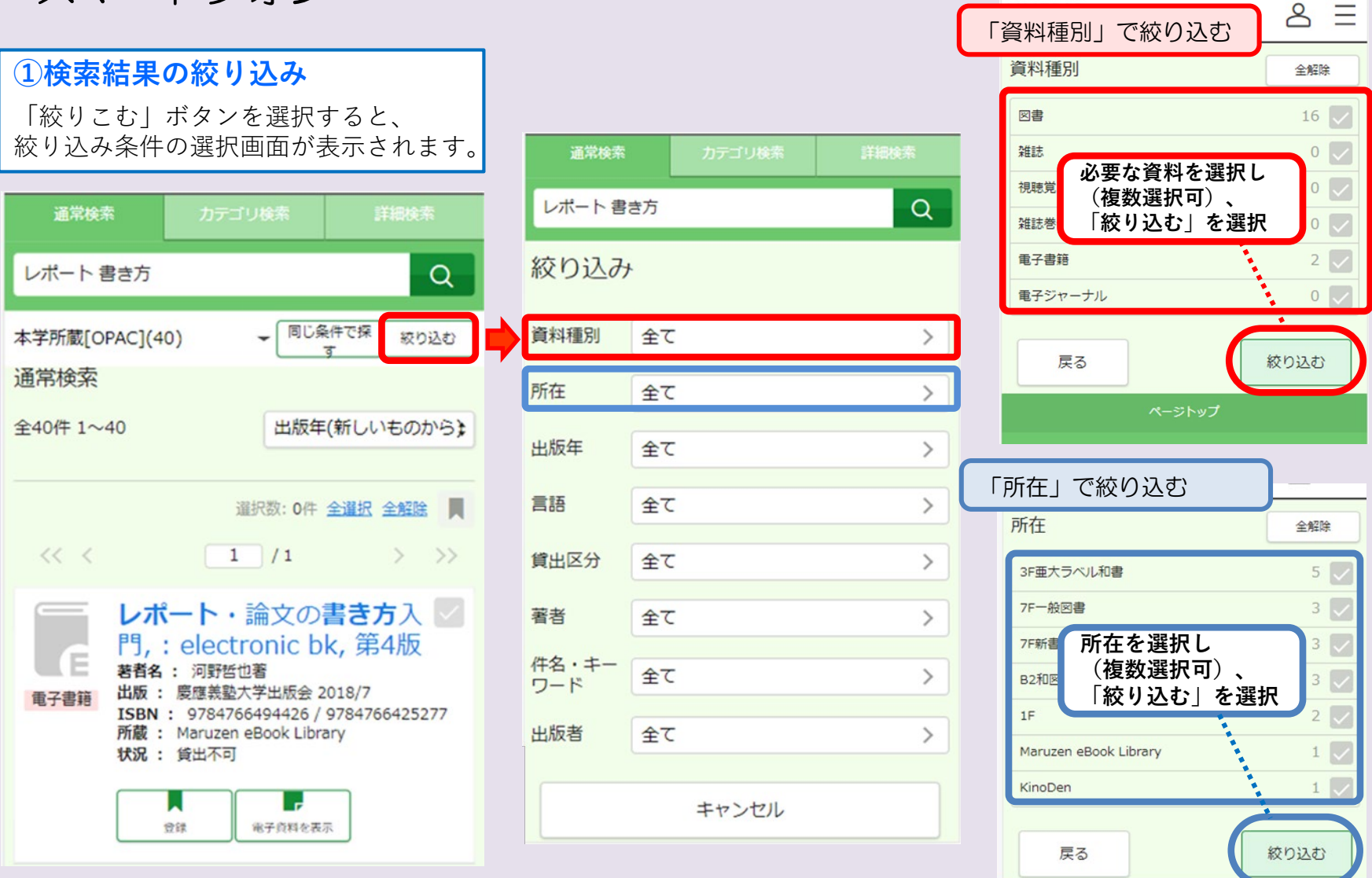

#### OPAC検索手順 (2): 並べ替え (スマートフォン画面)

**検索結果一覧** ※図書も雑誌も視聴覚も全て表示されます

スマートフォン **②検索結果の並べ替え** 「出版年順(新しい図書から探したい)」「タイトル順」「貸出回数の多いもの」など、 さまざまな条件で並べ替えが可能です。 **※注意:絞り込み(①)は並べ替えの前に行うこと!** 通常検索 カテゴリ検索 詳細検索 通常検索 レポート書き方  $\alpha$ レポート書き方 Q 同じ条件で探 本学所蔵[OPAC](40) 絞り込む → 同じ条件で探 ▲「お薦め順」について 本学所蔵[OPAC](40) 絞り込む ○ 検索キーワードの一致度合 通常検索 通常検索 × 図書館のおすすめの本全40件 1~40 出版年(新しいもの 出版年(新しいものから) 全40件 1~40 お薦め順 選択数: 0件 全選択 全解除 ■ 出版年(古いものから)  $<<$  <  $\Box$  $1/1$  $<<$  <  $>$   $\rightarrow$ 新着日(新しいものから) レポート・ タイトル(Aから) レポート・論文の書き方入 門,: electr タイトル(Zから) 著者名: 河野哲也 門,: electronic bk, 第4版 出版: 慶應義塾大 重子書籍 著者名: 河野哲也著 著者(Aから) ISBN : 9784766 出版: 慶應義塾大学出版会 2018/7 所蔵: Maruzen 重子書籍 著者(Zから) 状況: 貸出不可 ISBN: 9784766494426 / 9784766425277 所蔵: Maruzen eBook Library 貸出回数 状況: 貸出不可 関連度 资绿 Ы 會課 電子資料を表示 レポート・論文の書き方入 環呈

## OPAC検索手順(3):本を選択する

 $\overline{d}$ 

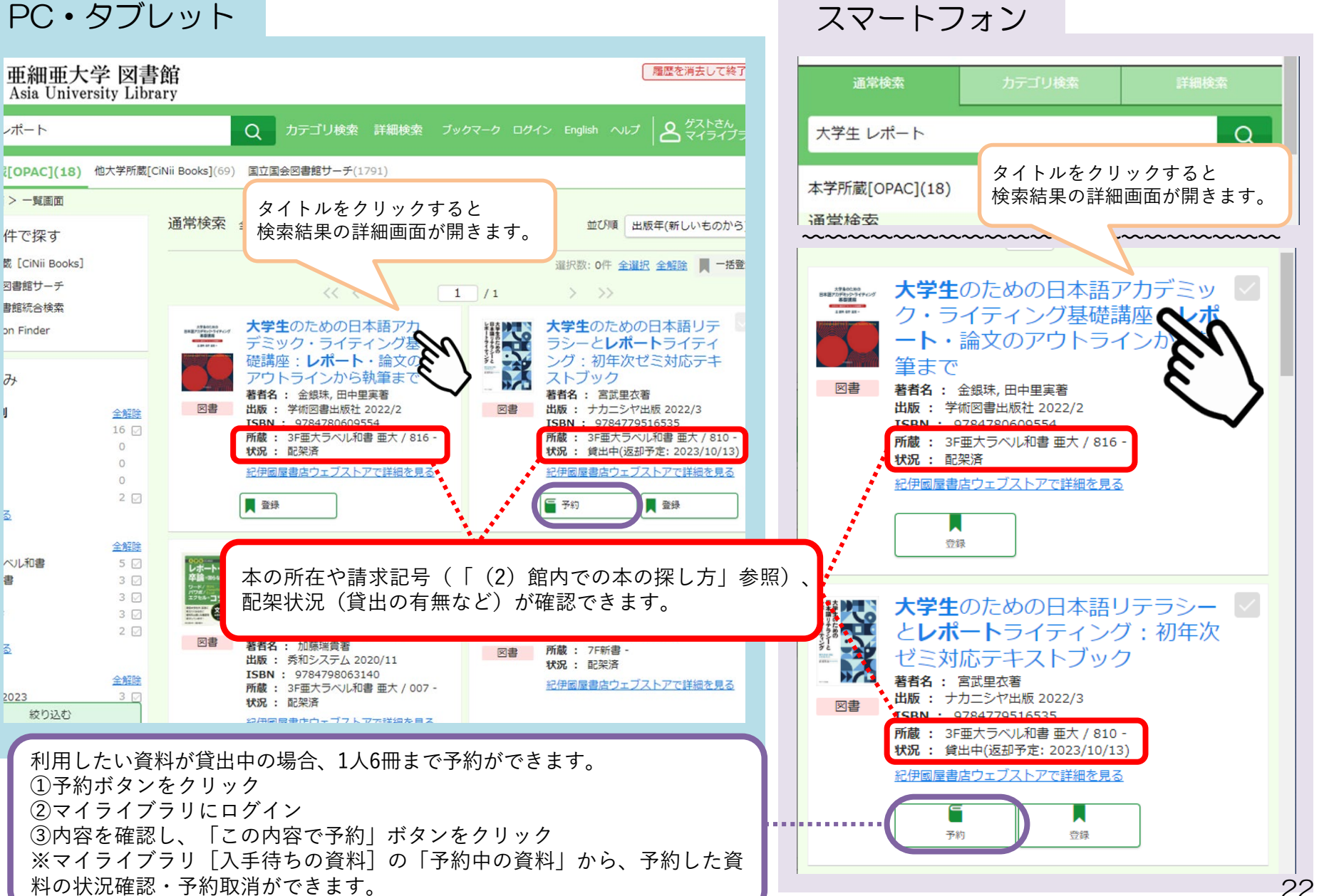

## OPAC検索手順(4):図書の詳細情報を確認する

#### PC・タブレット ちょうしゃ しゅうしゃ スマートフォン

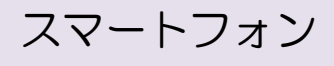

23

横にスクロールして確認

請求記号

亜大 816 貸出区分

所在備考

 $A \equiv$ 

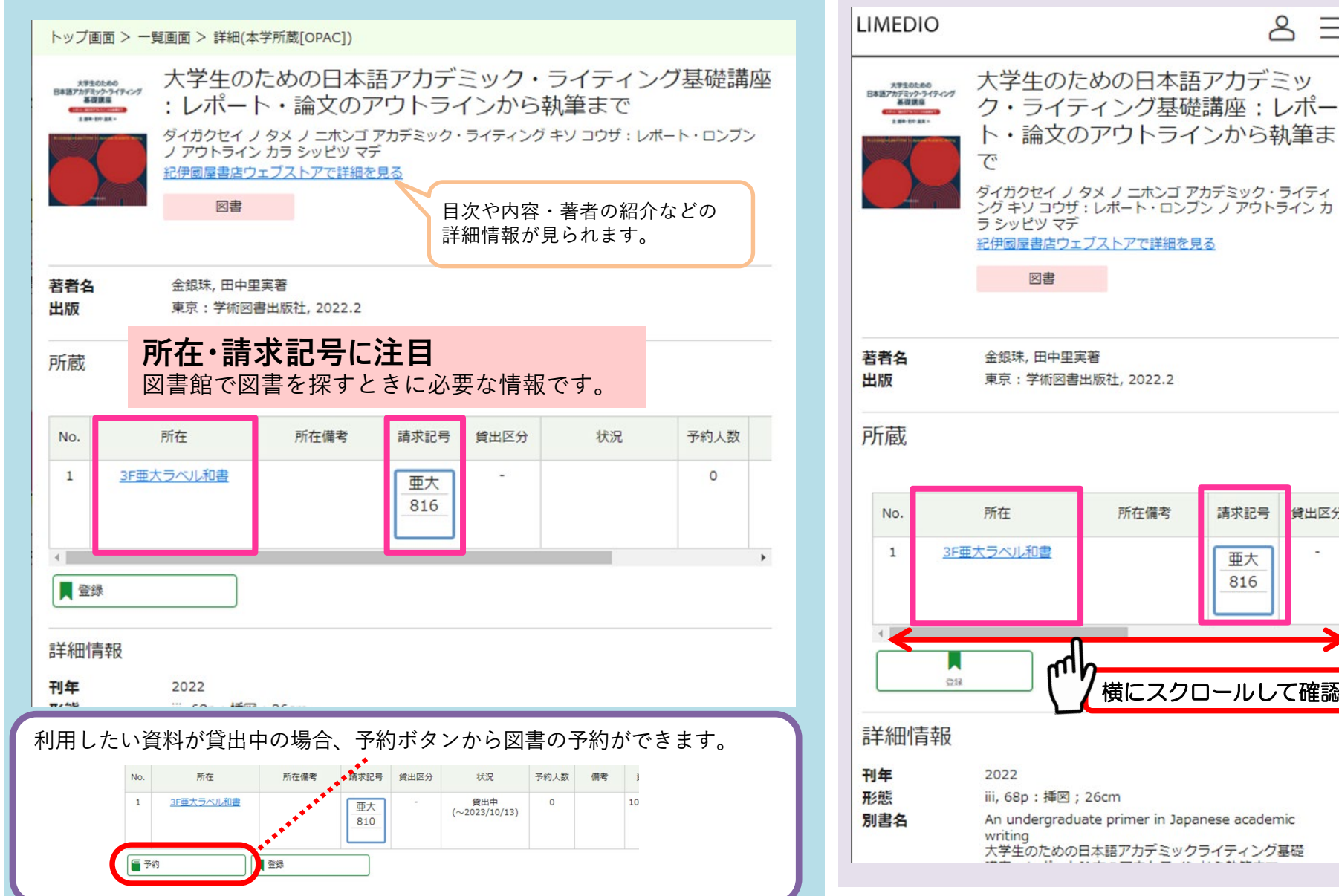

## OPAC検索手順(4):図書の詳細情報を確認する

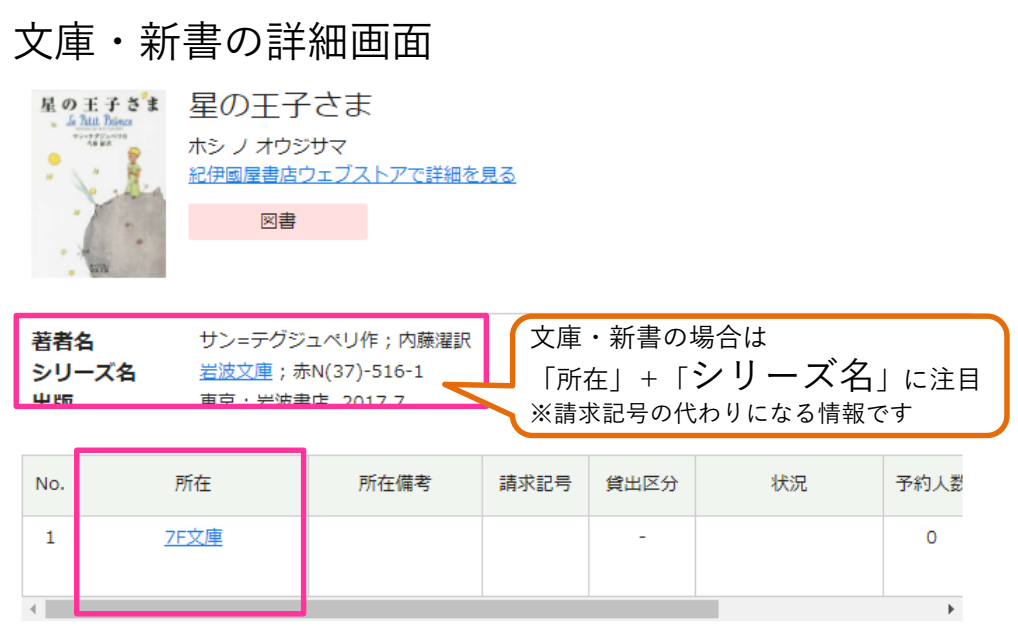

#### 電子書籍の詳細画面

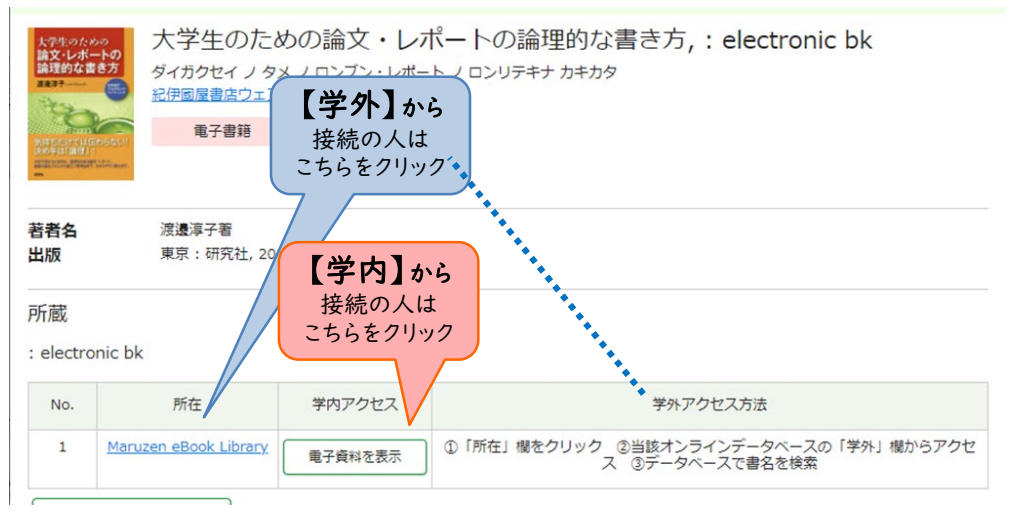

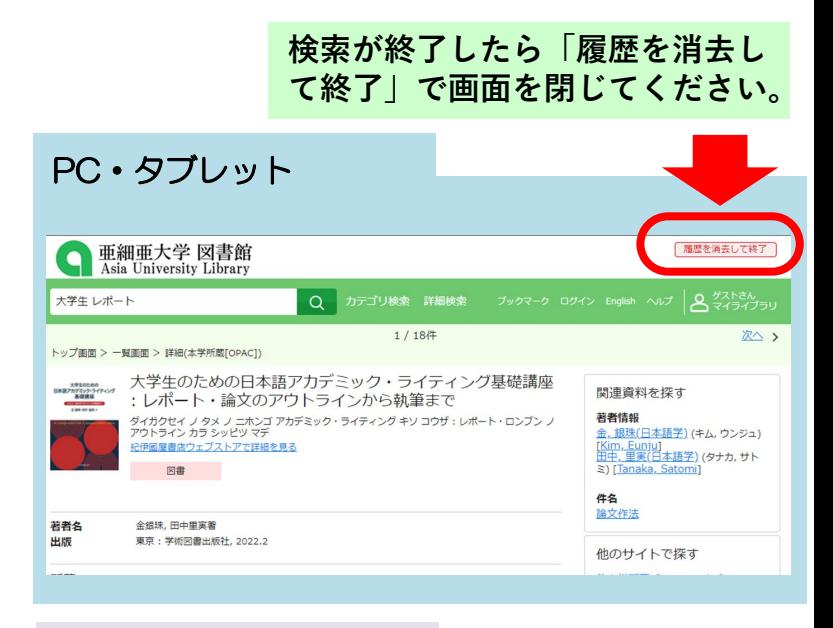

スマートフォン

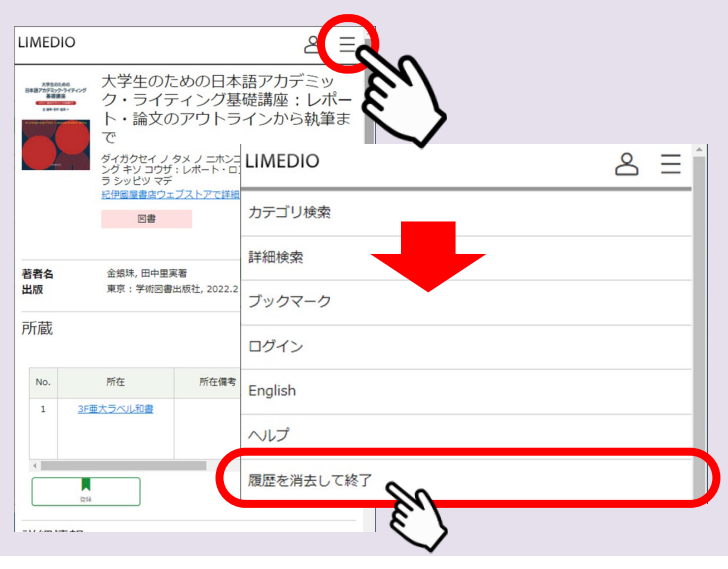

<span id="page-24-0"></span>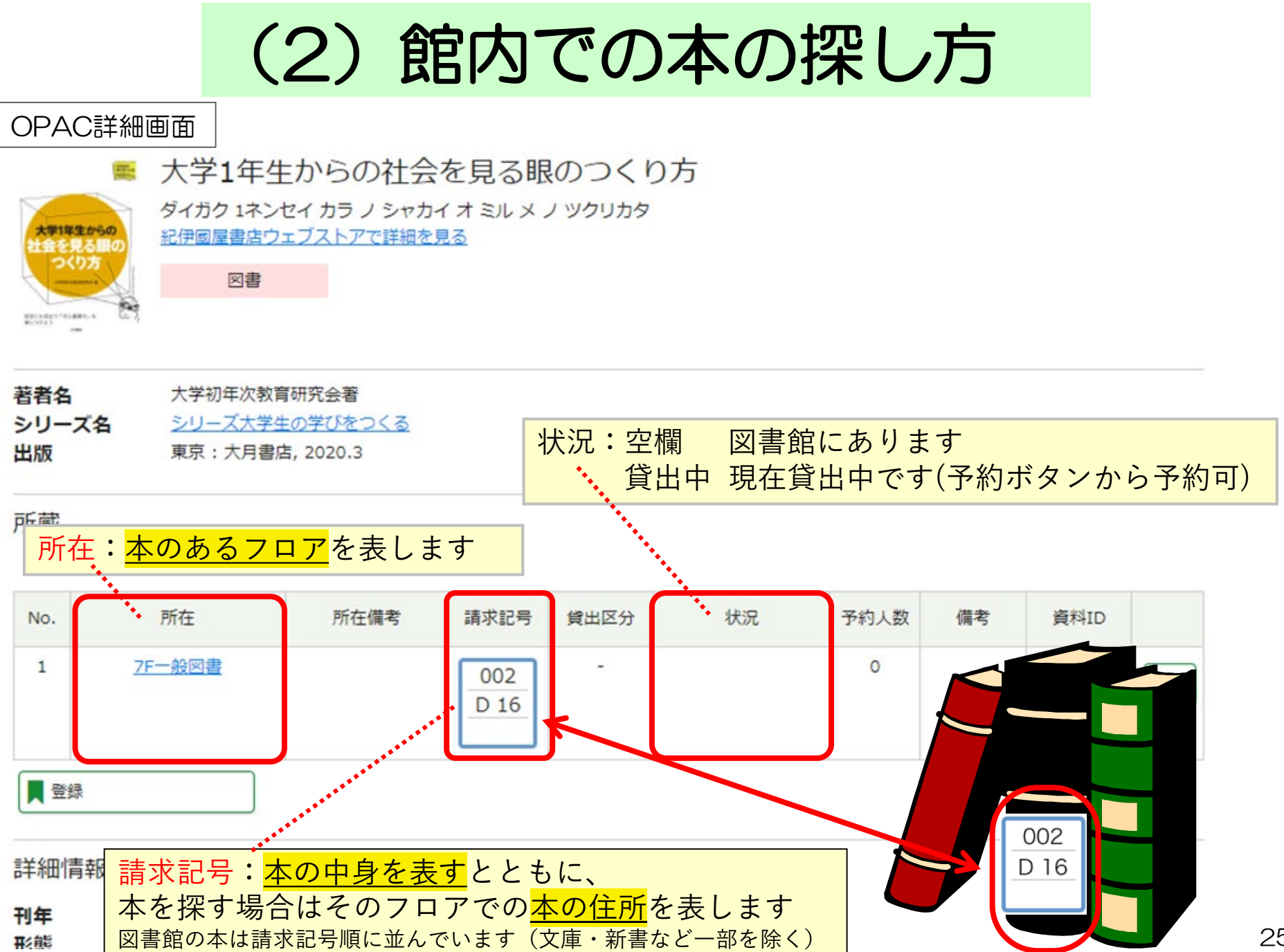

25

館内で本を探す 手順 (1)

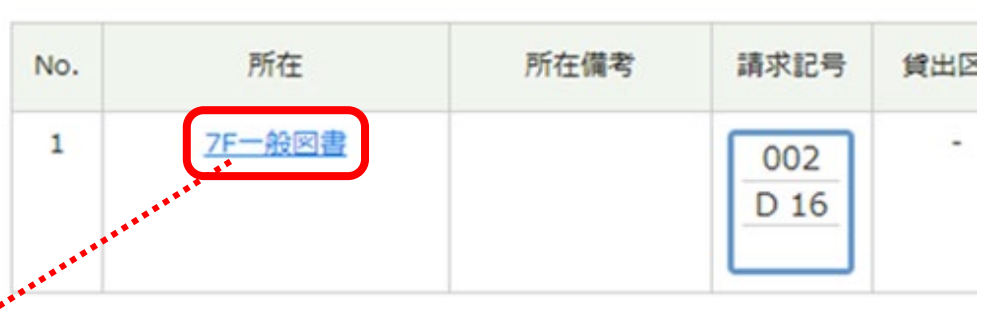

① OPAC詳細画面「所在」に記載のフロアへ移動する

- ② 各階のフロアマップから 資料のある場所を探す
- ③ 書棚の側面上方に注目し、 請求記号の情報をもとに 書棚を特定する

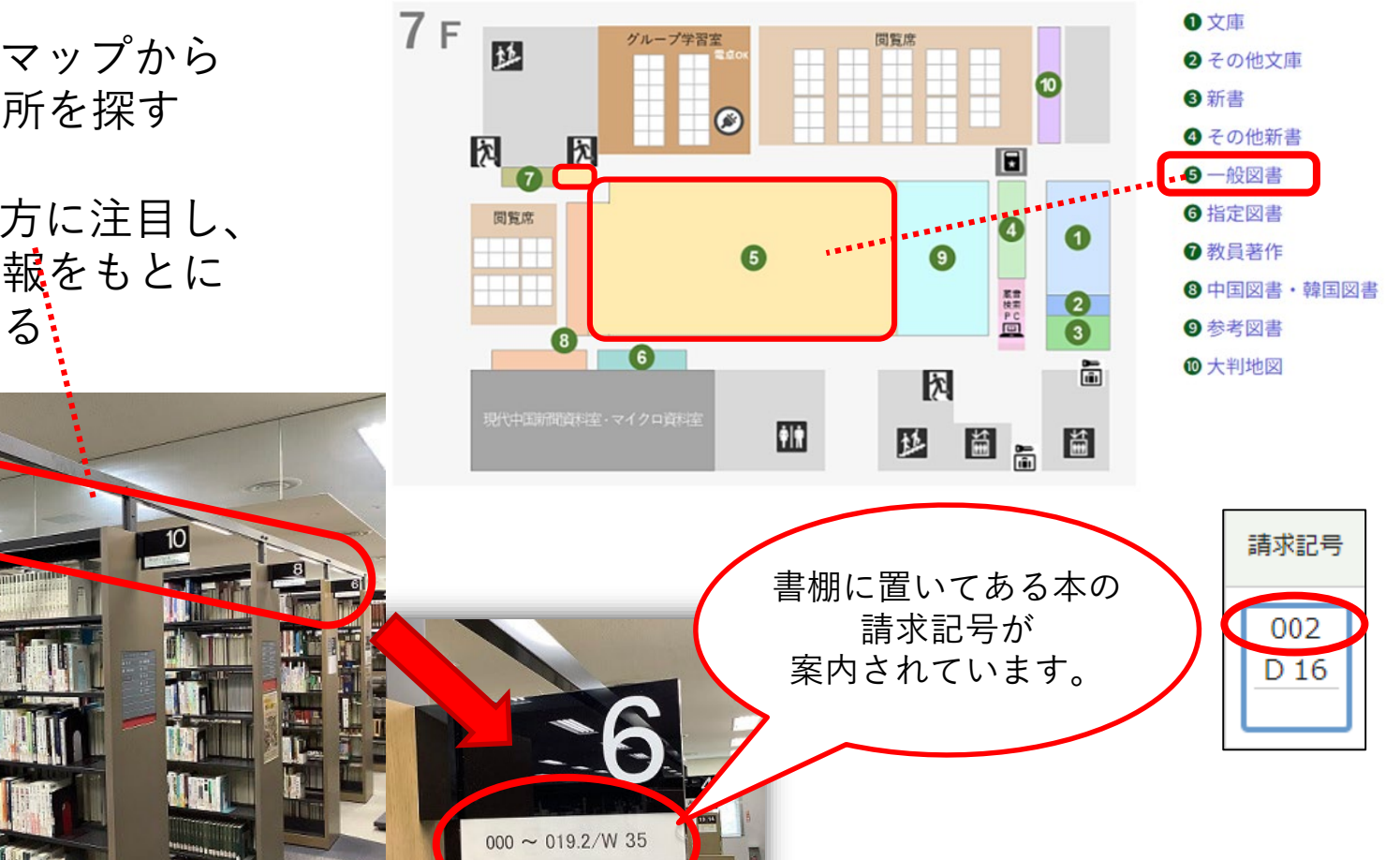

館内で本を探す 手順 (2)

④ 請求記号をもとに本を探す たから右へ並んでいます。

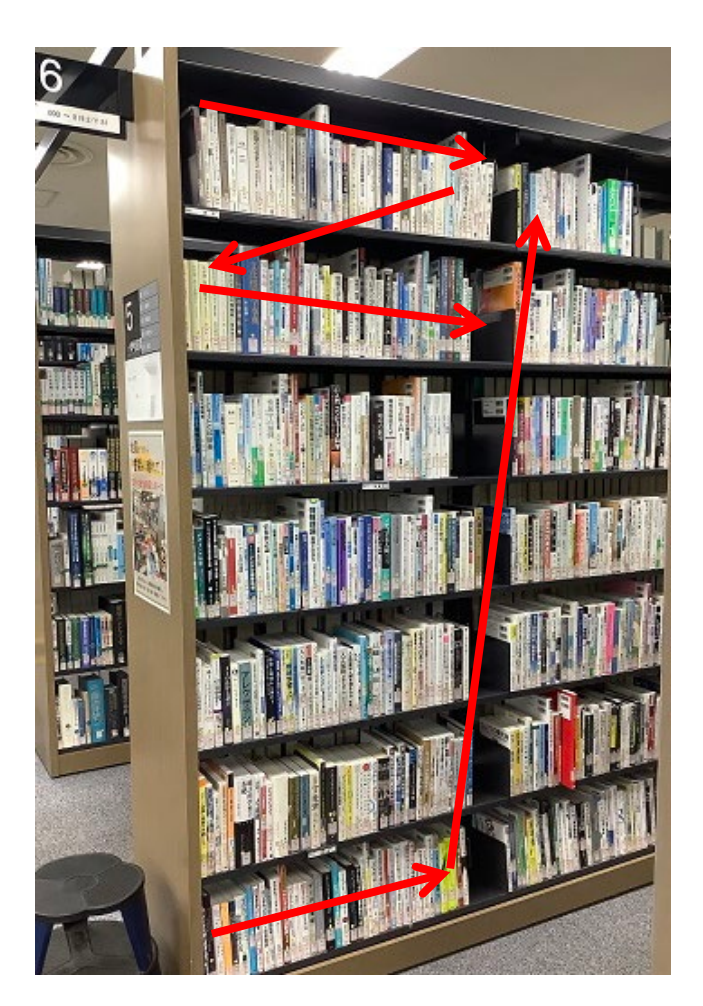

書棚の左上から、1列ごとに <mark>左から右へ</mark>並んでいます。

請求記号1段目の番号順・2段目のアルファベット・番号順に

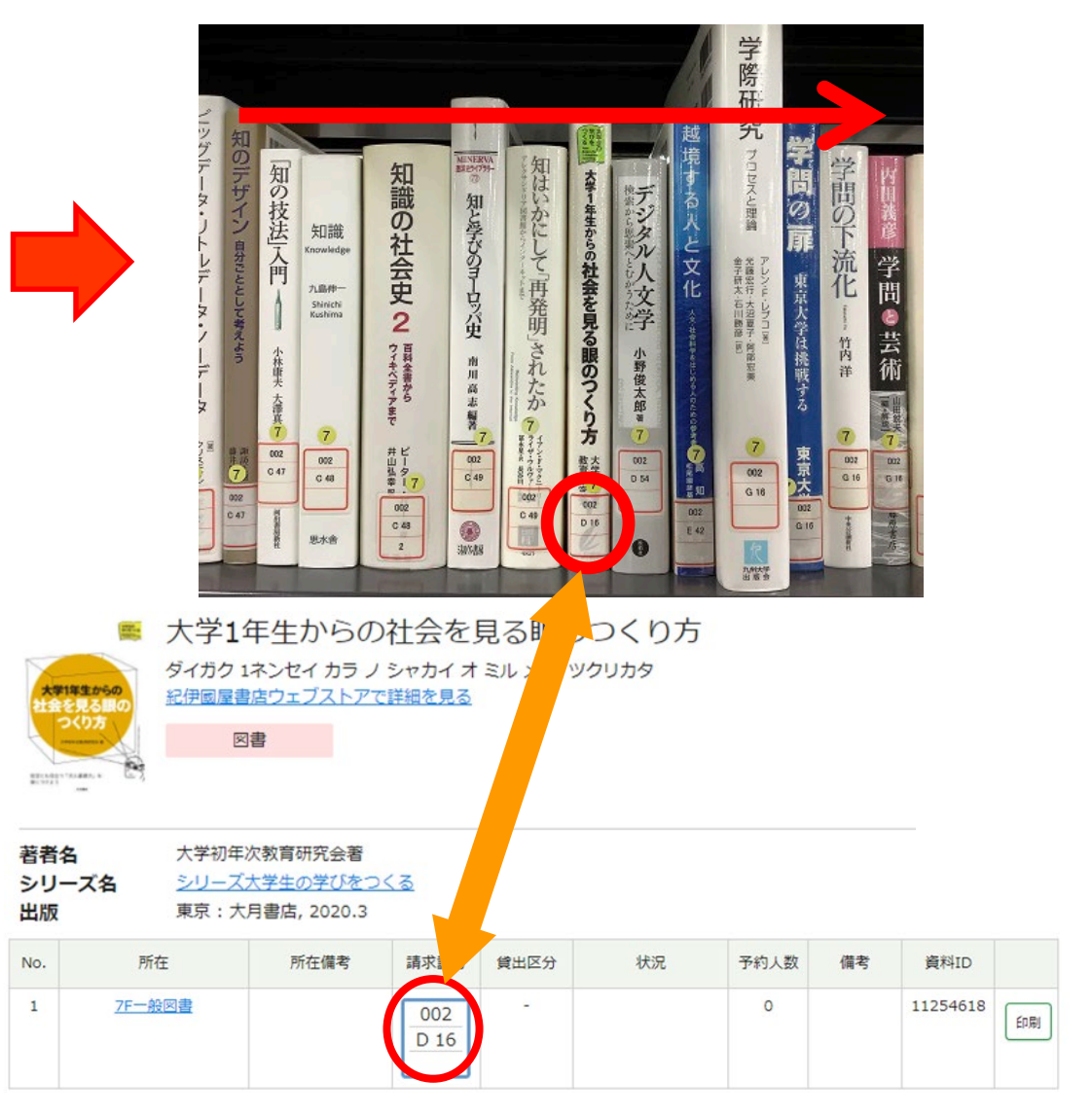

### 請求記号の秘密(1)

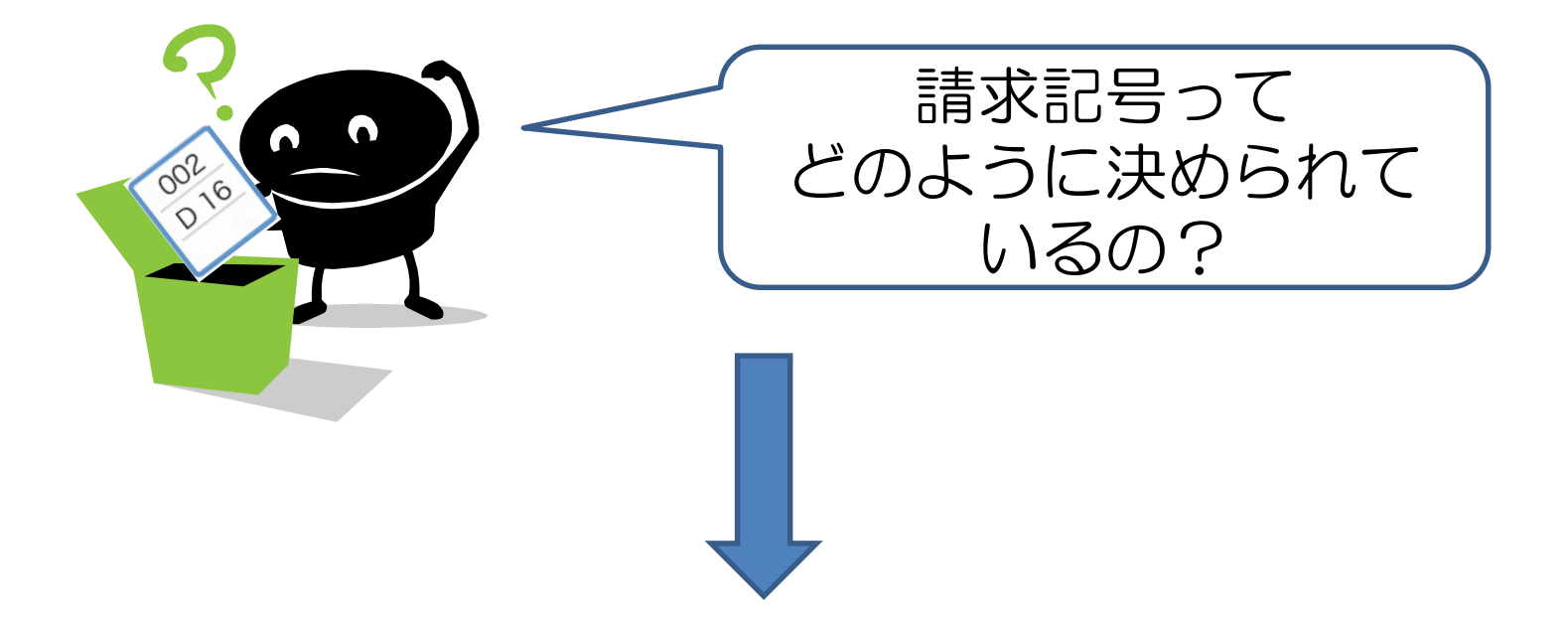

# NDC(日本十進分類法)

#### というきまりに基づいて作成されている!

本の内容ごとに0~9の数字でジャンル分けし、 同じ内容の本が同じ場所に集まるようになっています。

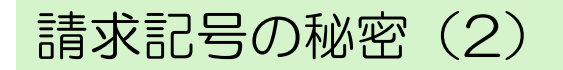

#### NDCの仕組み

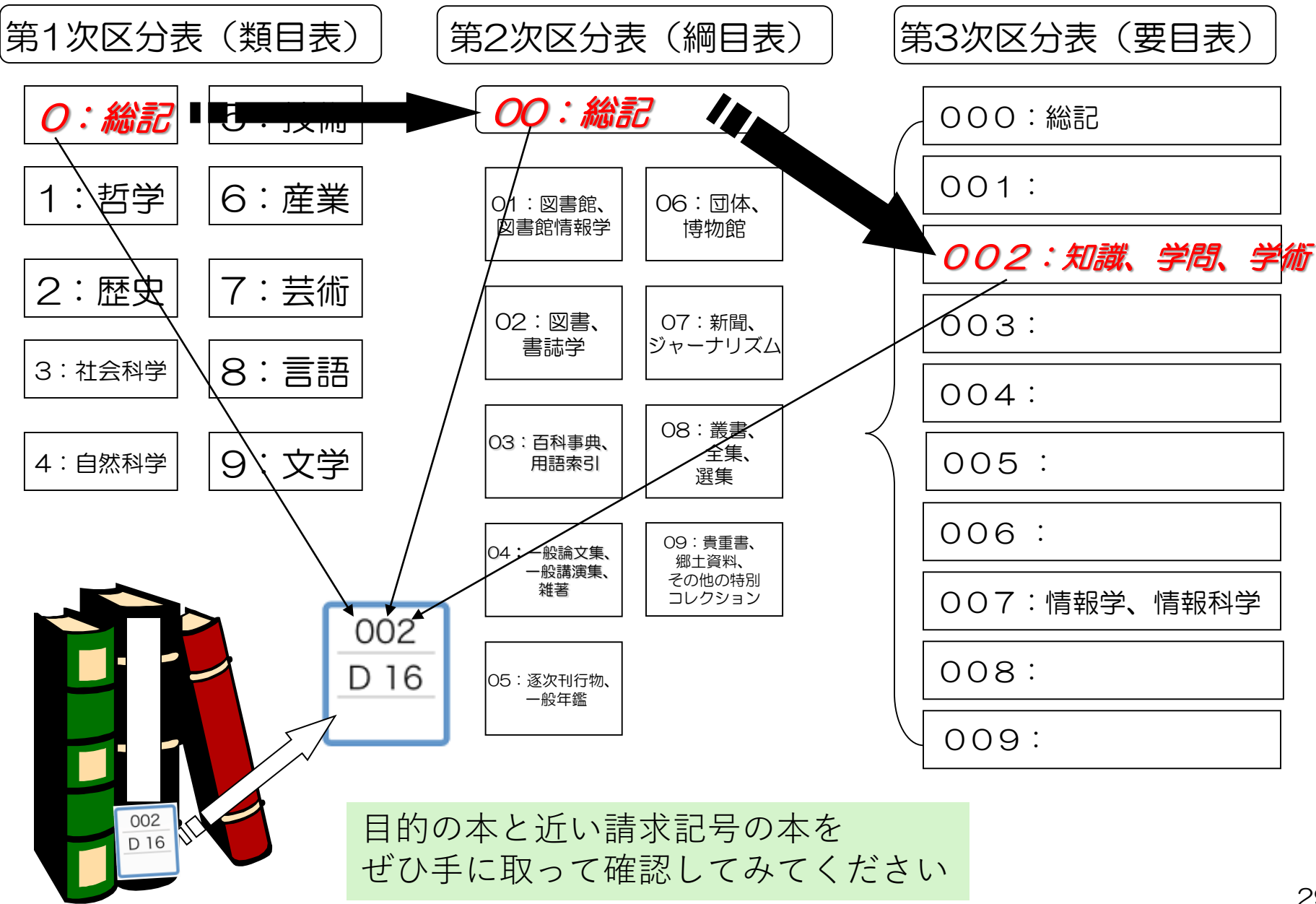

<span id="page-29-0"></span>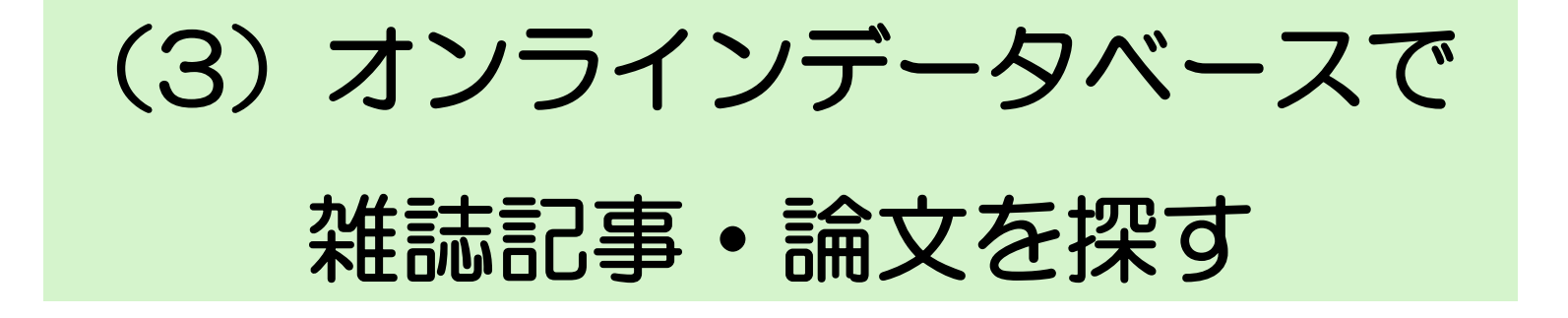

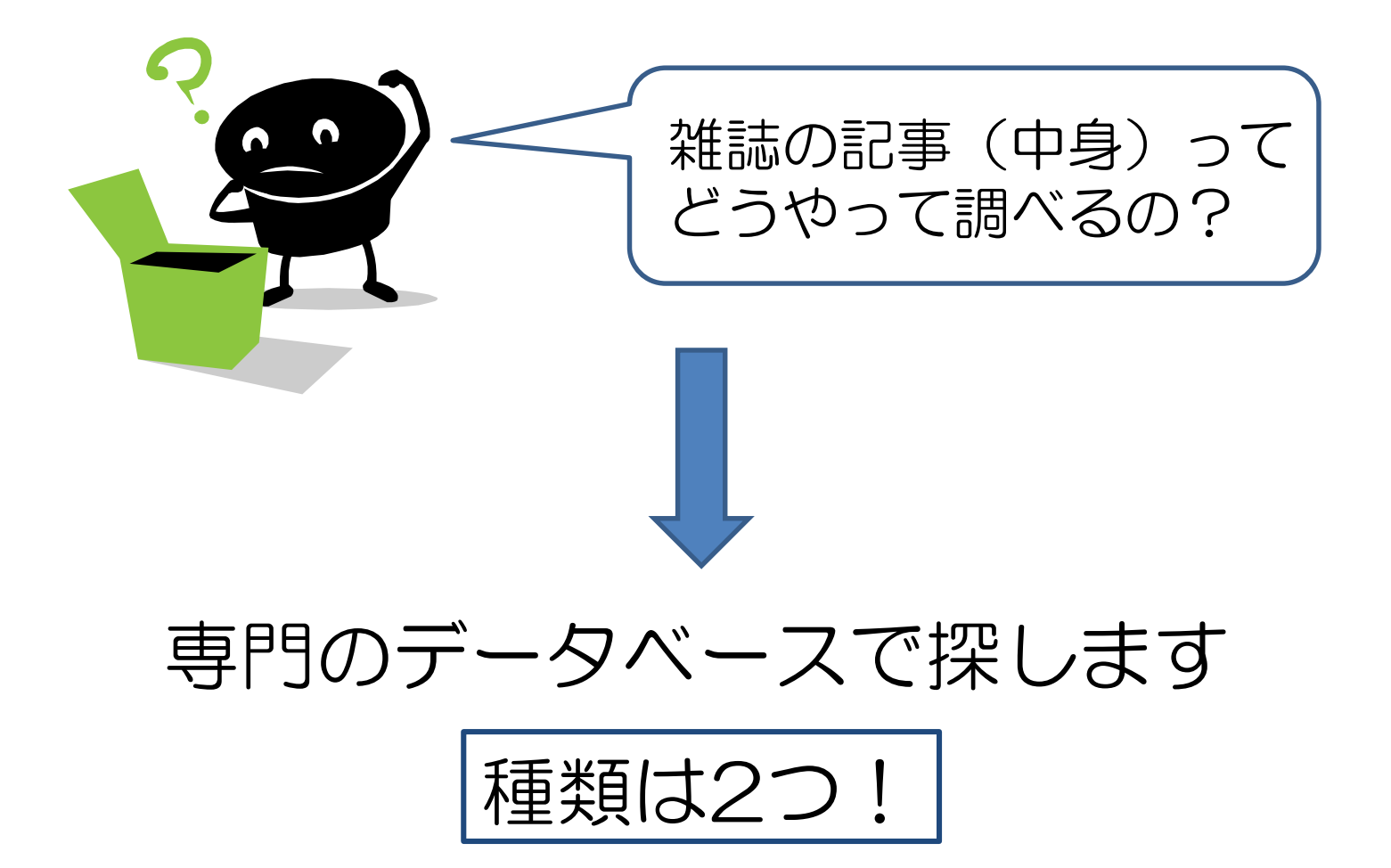

#### **雑誌記事を検索するデータベースの種類**

目的に応じて使い分けましょう

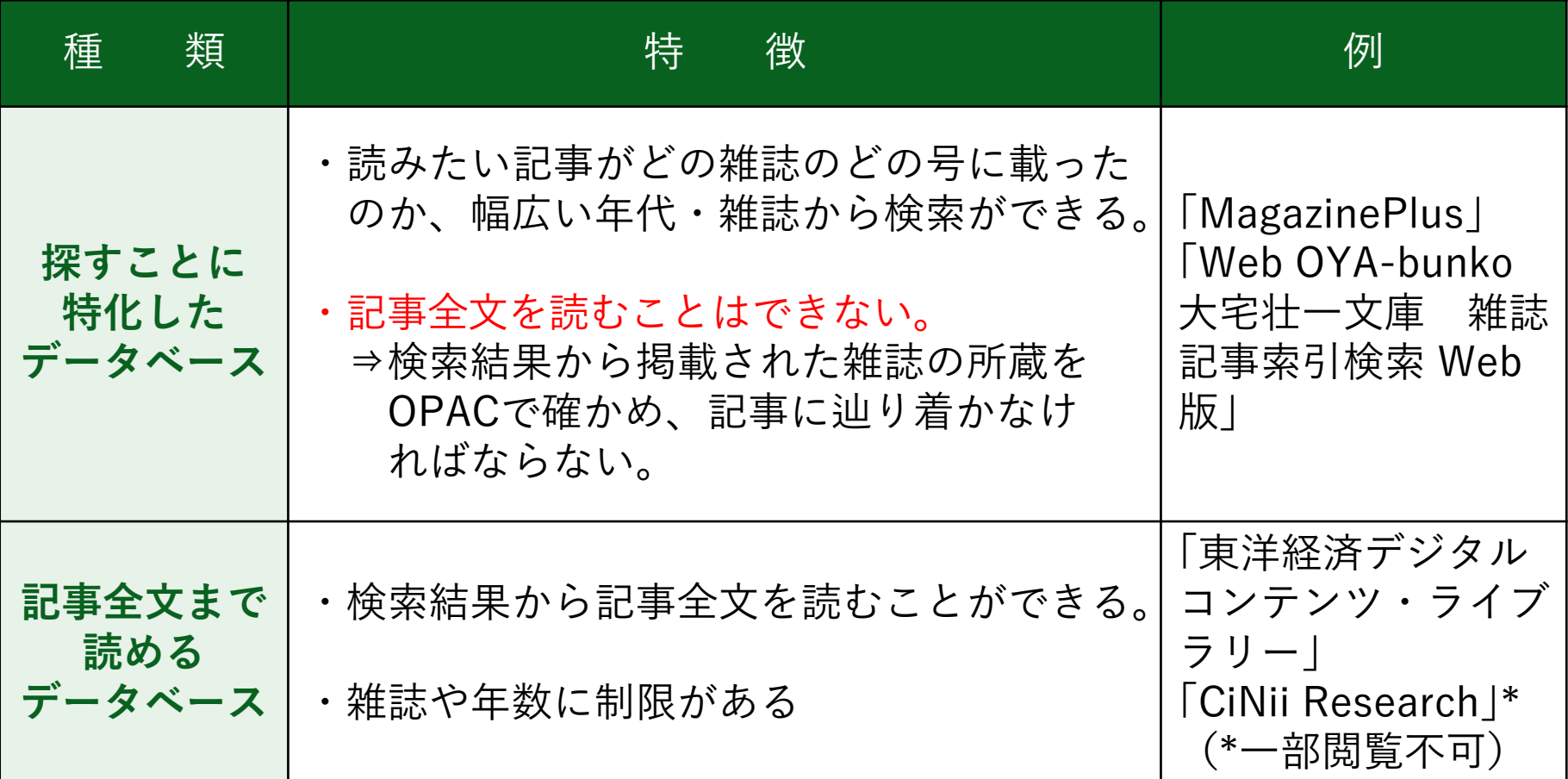

**オンラインデータベースは亜細亜大学図書館のホームページから利用できます。**

<https://www.asia-u.ac.jp/library/database.html>

\*学外からのアクセス方法については、以下を参照 <https://www.asia-u.ac.jp/library/database.html/#remote>

#### 雑誌記事を検索するデータベースにアクセスする

#### **亜細亜大学図書館ホームページ[「オンラインデータベース](https://www.asia-u.ac.jp/library/database.html)」ページを開く**

※パソコンでの閲覧推奨(スマートフォンの場合、一覧部分が見づらいことがあります)

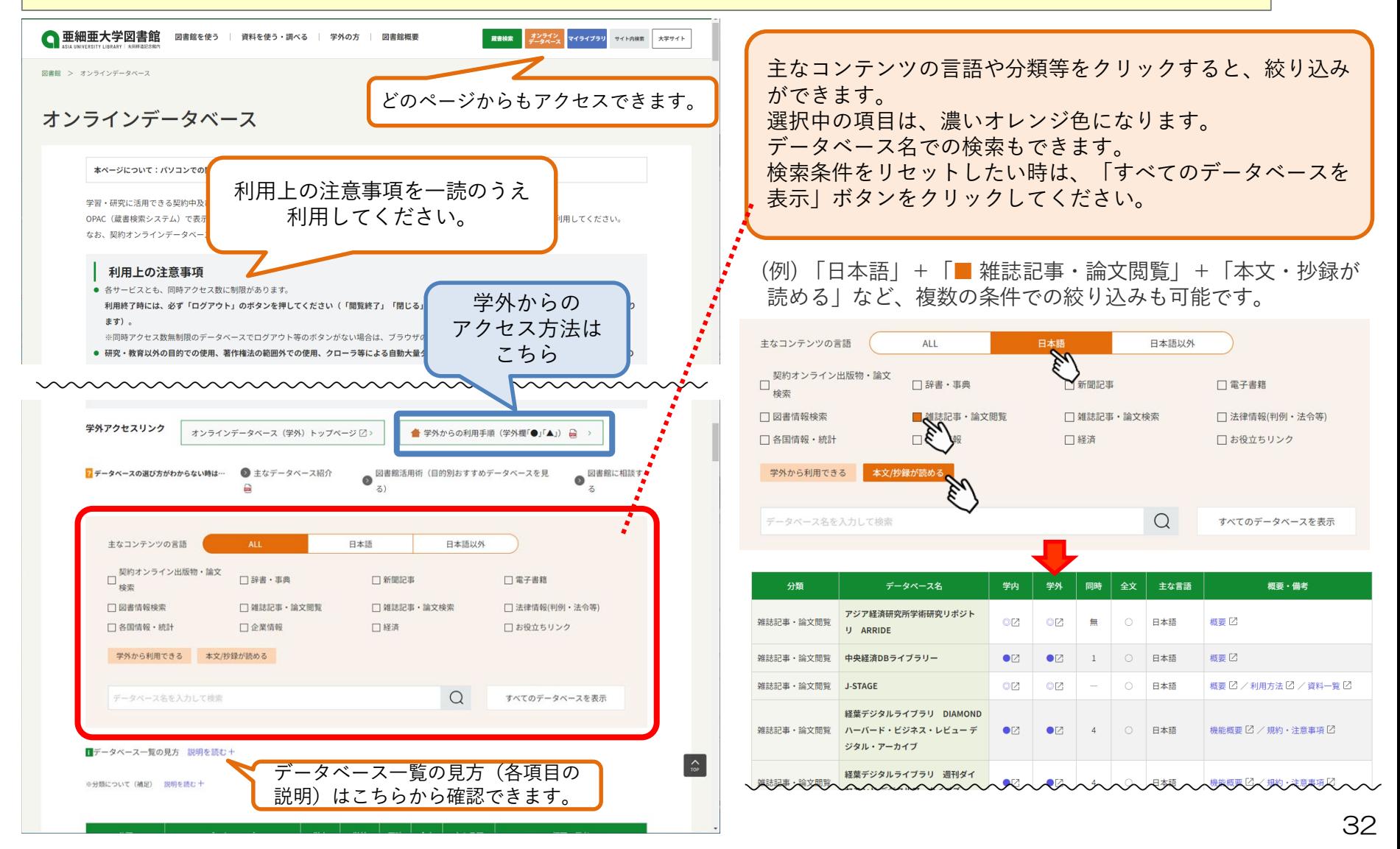

# **Ⅳ.**図書館の連絡先・ホームページ

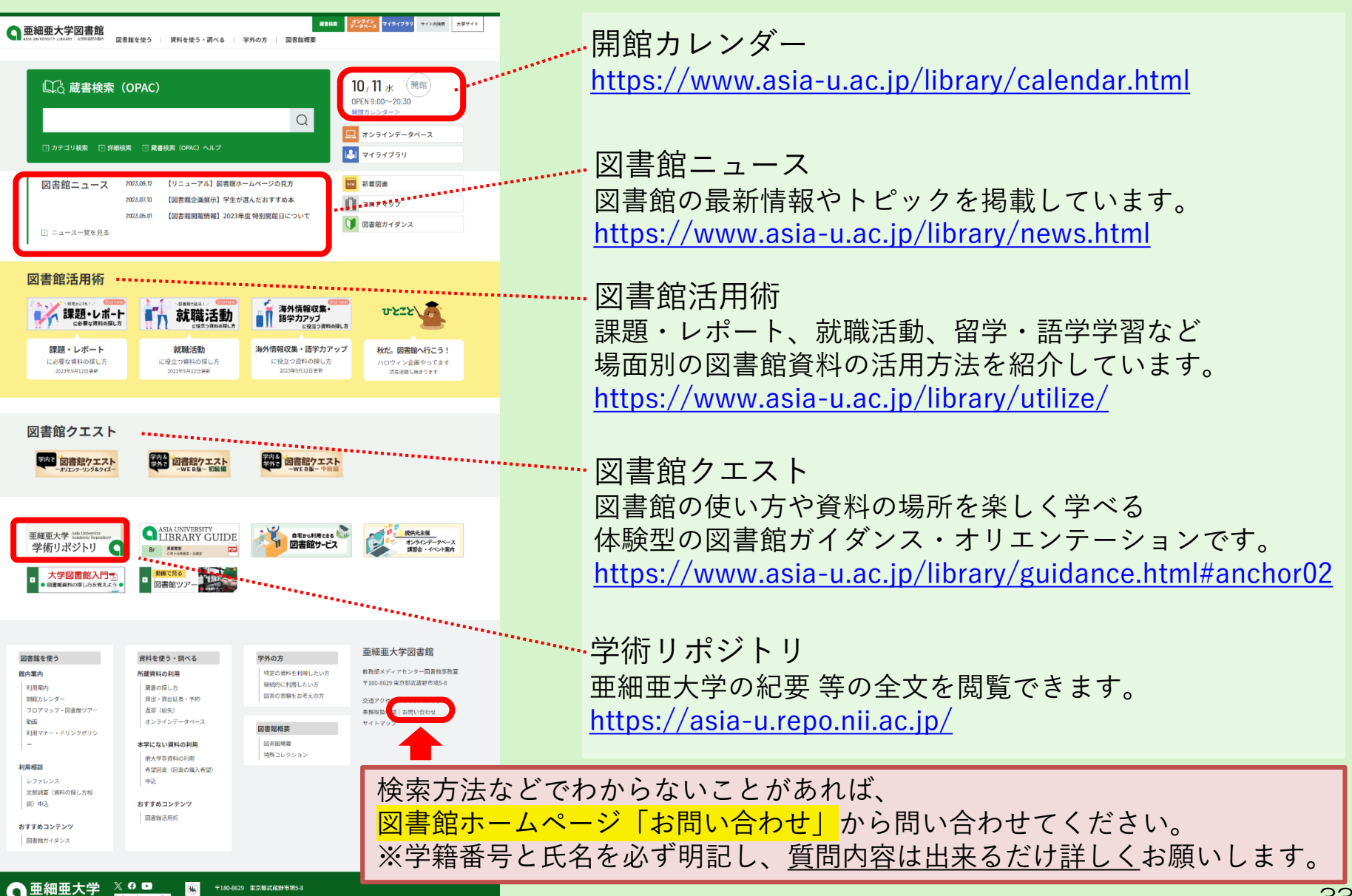

このサイトについて「個人情報保護方